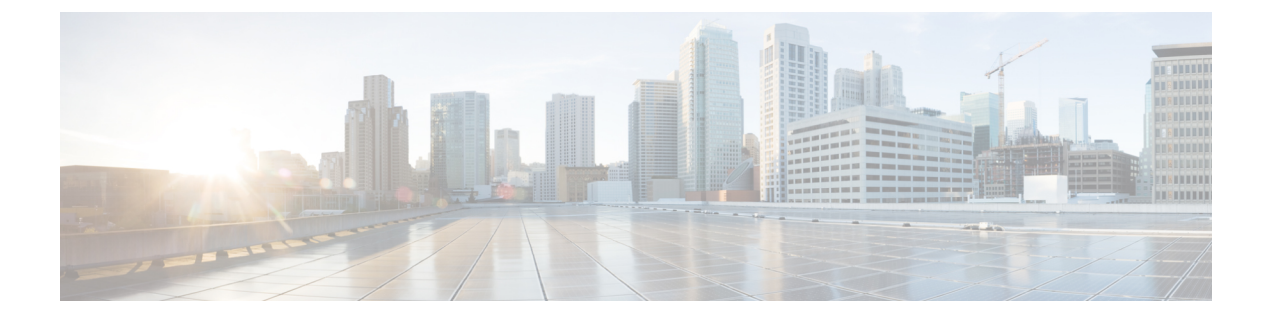

# **BLF** プレゼンス

- BLF プレゼンスの概要 (1 ページ)
- BLF プレゼンスの前提条件 (2 ページ)
- BLF プレゼンスの設定タスク フロー (2 ページ)
- BLF プレゼンスの連携動作 (17 ページ)
- BLF プレゼンスの制限事項 (17 ページ)

# **BLF** プレゼンスの概要

他のユーザの電話番号上でのリアルアイムステータスまたはUniform Resource Identifier (URI) の Session Initiation Protocol(SIP) を、ウォッチャであるユーザがウォッチャのデバイスから モニタするには、話中ランプ フィールド(BLF)機能を使用します。

ユーザのステータスまたはBLFプレゼンスエンティティ(プレゼンティティとも呼ばれます) をウォッチャがモニタできるようにするには、次のオプションを使用します。

- BLF と短縮ダイヤル ボタン
- ディレクトリ ウィンドウの不在着信、発信履歴、または着信履歴のリスト
- 共有ディレクトリ(社内ディレクトリなど)

既存エントリの BLF ステータスがコール リストとディレクトリに表示されます。BLF と短縮 ダイヤル ボタンを設定すると、BLF プレゼンス エンティティがウォッチャのデバイス上に短 縮ダイヤルとして表示されます。

ウォッチャが Cisco Unified Communications Manager に BLF プレゼンス リクエストを送信する と、BLF プレゼンス エンティティのステータスを表示できます。管理者が BLF プレゼンス機 能を設定すると、ウォッチャのデバイスにリアルタイム ステータス アイコンが現れ、BLF プ レゼンスエンティティが電話上にあるか、電話上にないか、ステータス不明か、などが表示さ れます。

エクステンション モビリティ ユーザは、エクステンション モビリティ サポートを使用すると 電話の BLF プレゼンス機能を利用できます。

BLF プレゼンス グループの認証により、認証されたウォッチャのみが接続先の BLF プレゼン スステータスにアクセスできるようになります。BLFまたは短縮ダイヤルの設定がある場合に

ウォッチャが接続先をモニタできるように管理者が認証するため、BLF プレゼンス グループ の認証は BLF または短縮ダイヤルには適用されません。

# **BLF** プレゼンスの前提条件

• BLF プレゼンス機能で使用する電話を設定します。

• BLF プレゼンス機能で使用する SIP トランクを設定します。

# **BLF** プレゼンスの設定タスク フロー

#### 始める前に

• BLF プレゼンスの前提条件 (2 ページ)を確認してください。

#### 手順

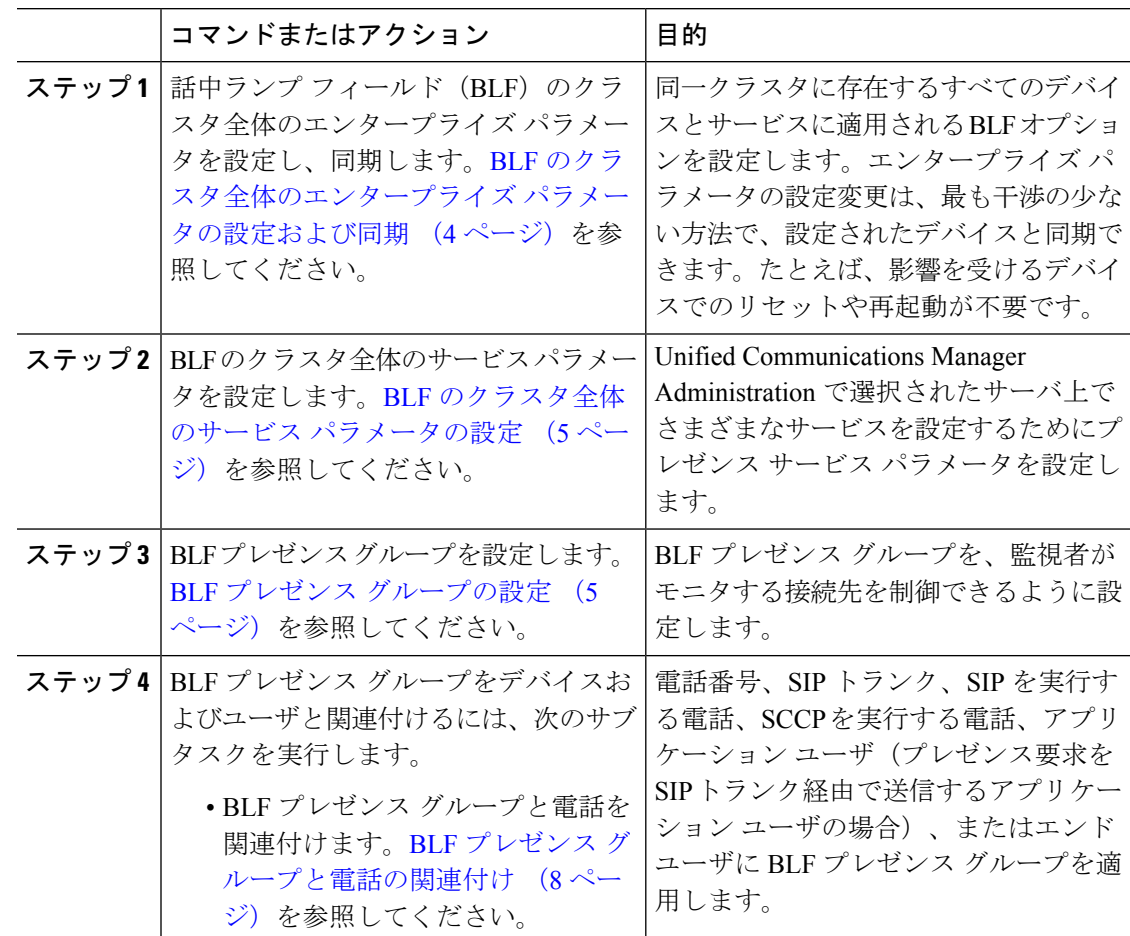

 $\mathbf I$ 

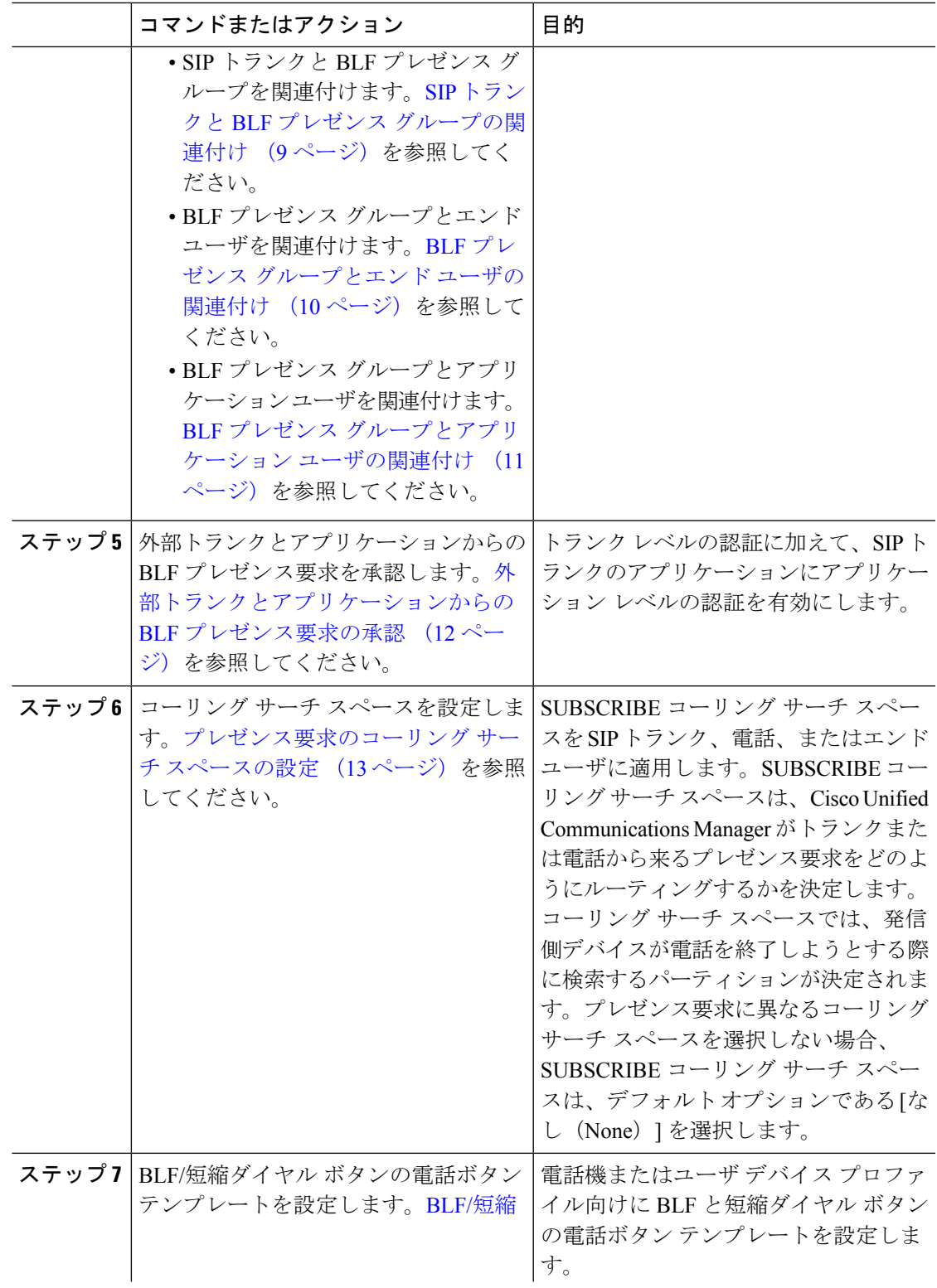

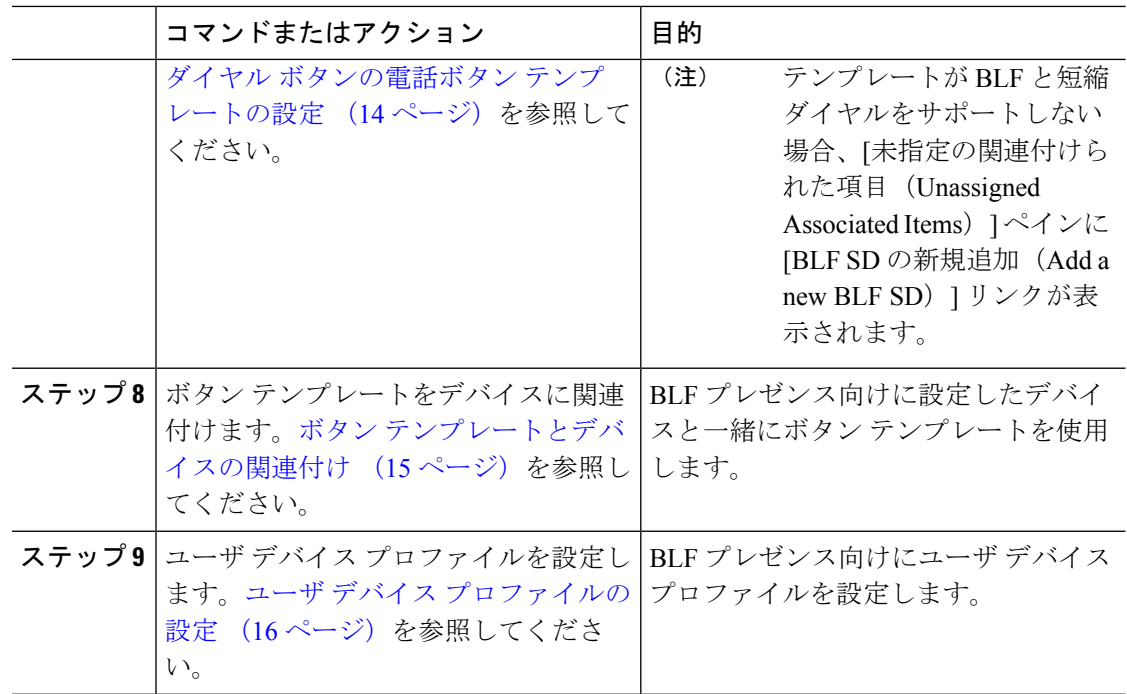

### **BLF** のクラスタ全体のエンタープライズ パラメータの設定および同期

エンタープライズパラメータは、同一クラスタに存在するすべてのデバイスやサービスに適用 されるデフォルトを設定するために使用します。クラスタは、同じデータベースを共有する一 連の Cisco Unified Communications Manager で構成されています。Cisco Unified Communications Managerの新規インストール時には、エンタープライズパラメータを使用して、デバイスのデ フォルトの初期値が設定されます。

#### 手順

- ステップ **1** [Cisco Unified CM 管理(Cisco Unified CM Administration)] から、以下を選択します。 **[**システ ム(**System**)**]** > **[**エンタープライズ パラメータ(**Enterprise parameters**)**]**。
- ステップ **2** [エンタープライズパラメータ設定(EnterpriseParametersConfiguration)]ウィンドウで各フィー ルドを設定します。 フィールドとその設定オプションの詳細については、オンライン ヘルプ を参照してください。
	- エンタープライズ パラメータについての詳細は、パラメータ名または [エンタープ ライズ パラメータの設定 (Enterprise Parameters Configuration)] ウィンドウに表示 される疑問符をクリックします。 ヒント

**ステップ3** [保存 (Save) ] をクリックします。

ステップ **4** (任意) **[**設定の適用(**Apply Config**)**]** をクリックして、クラスタ全体のパラメータを同期し ます。

[設定情報の適用(Apply Configuration Information)] ダイアログボックスが表示されます。

ステップ **5** [OK] をクリックします。

## **BLF** のクラスタ全体のサービス パラメータの設定

BLF に関して [サービス パラメータ設定(Service Parameter Configuration)] ウィンドウで使用 可能な 1 つまたは複数のサービスを設定できます。

#### 始める前に

BLF のクラスタ全体のエンタープライズ パラメータの設定および同期 (4 ページ)

#### 手順

- ステップ **1** [Cisco Unified CM 管理(Cisco Unified CM Administration)] から、以下を選択します。 **[**システ ム(**System**)**]** > **[**サービス パラメータ(**Service Parameters**)**]**。
- ステップ **2** [サーバ(Serve)] ドロップダウン リストから、パラメータを設定するサーバを選択します。
- ステップ **3** [サービスパラメータ設定(ServiceParameterConfiguration)]ウィンドウの各フィールドを設定 します。 フィールドとその設定オプションの詳細については、オンライン ヘルプを参照して ください。
	- サービスパラメータの詳細については、[サービスパラメータ設定 (Service Parameter Configuration)]ウィンドウに表示されるパラメータ名または疑問符をクリックして ください。 ヒント
- ステップ4 [保存 (Save) 1をクリックします。
	- [デフォルトのプレゼンス間グループ登録 (Default Inter-Presence Group Subscription)] パラメータは BLF およびスピード ダイヤルには適用されません。 (注)

### **BLF** プレゼンス グループの設定

BLF プレゼンス グループを使用して、モニタできる接続先を制御できます。BLF プレゼンス グループを設定するには、 Cisco Unified Communications Manager Administration にグループを作 成し、1 つ以上の接続先と監視者を割り当てます。

新しい BLF プレゼンス グループを追加すると、Unified Communications Manager は初期権限 フィールドとしてデフォルト クラスタ フィールドに新しいグループのすべてのグループ関係 を定義します。別々のアクセス許可を適用するには、変更する各権限を持つ新しいグループと 既存のグループに新しい権限を設定します。

(注) システムは同じ BLF プレゼンス グループ内で BLF プレゼンス要求を常に許可にします。

プレゼンス エンティティのステータスを表示するには、監視者はプレゼンス要求を Unified CommunicationsManagerに送信します。システムでは、監視者は、プレゼンスエンティティの ステータス要求を開始するために、次の要件で承認されている必要があります。

- 監視者の BLF プレゼンス グループは、クラスタの内部または外部に関わらず、プレゼン ス エンティティ プレゼンス グループのステータスを得るために承認されている必要があ ります。
- Unified CM は、外部プレゼンス サーバやアプリケーションからの BLF プレゼンス要求を 受信するために承認されている必要があります。

#### 始める前に

BLF のクラスタ全体のサービス パラメータの設定 (5 ページ)

#### 手順

- ステップ **1** [Cisco Unified CM 管理(Cisco Unified CM Administration)] から、以下を選択します。 **[**システ ム(**System**)**]** > **[BLF** プレゼンス グループ(**BLF Presence Group**)**]**。
- ステップ **2** [BLFプレゼンスグループの設定(BLFPresence Group Configuration)] ウィンドウの各フィール ドを設定します。フィールドとその設定オプションの詳細については、BLF の BLF プレゼン スグループ フィールド (7ページ)を参照してください。
	- Cisco CallManager サービスの [デフォルトのプレゼンス グループ間サブスクリプ ション (Default Inter-Presence Group Subscription) 1サービス パラメータを使用しま す。サブスクリプションの許可または拒否をする BLF プレゼンス グループのクラ スタ全体のアクセス許可パラメータを設定します。このフィールドは、システムデ フォルトの設定、およびクラスタにデフォルト フィールドを使用して、BLF プレ ゼンス グループ関係を設定できます。 (注)

ステップ3 [保存 (Save) ] をクリックします。

BLF プレゼンスグループに設定する権限は、[BLF プレゼンスグループ関係(BLF Presence Group Relationship)」ペインに表示されます。グループツーグループ関係の システム デフォルト権限フィールドを使用するアクセス許可は表示されません。 (注)

#### 次のタスク

次のサブタスクを実行して、BLF プレゼンス グループをデバイスおよびユーザと関連付けま す。

- BLF プレゼンス グループと電話の関連付け (8 ページ)
- SIP トランクと BLF プレゼンス グループの関連付け (9ページ)
- BLF プレゼンス グループとエンド ユーザの関連付け (10 ページ)
- BLF プレゼンス グループとアプリケーション ユーザの関連付け (11 ページ)

### **BLF** の **BLF** プレゼンス グループ フィールド

プレゼンス認証はBLFプレゼンスグループで機能します。BLFプレゼンスグループ設定フィー ルドを次の表に示します。

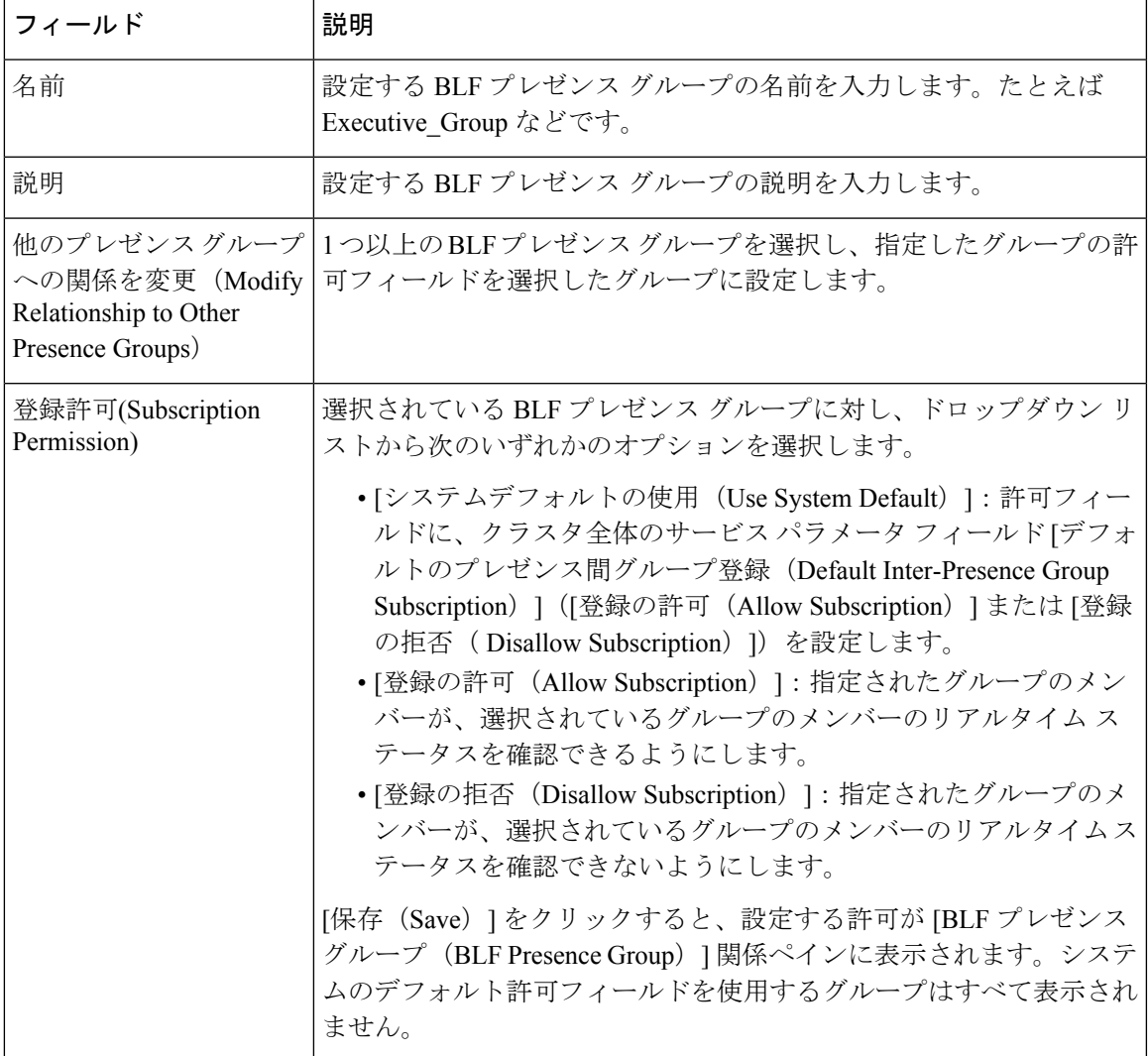

### デバイスとユーザとの **BLF** プレゼンス グループの関連付け

次の手順を実行して、電話、SIPトランク、SIPを実行する電話、SCCPを実行する電話、電話 番号、アプリケーション ユーザ(プレゼンス要求を SIP トランク経由で送信するアプリケー ション ユーザの場合)、およびエンド ユーザに BLF プレゼンス グループを適用します。

(注) 同じ BLF プレゼンス グループ内のメンバー間のプレゼンス要求はシステムで許可されます。

### **BLF** プレゼンス グループと電話の関連付け

電話とトランクにプレゼンス要求を送受信する権限がある場合、電話とトランクの BLF プレ ゼンスを使用できます。

Cisco UnifiedCommunications Managerはクラスタの内部または外部のCisco UnifiedCommunications ManagerユーザのBLFプレゼンス要求を処理します。BLFプレゼンス要求を電話を介して送信 する Cisco Unified Communications Manager ウォッチャについては、電話と BLF プレゼンス エ ンティティがコロケーションを行う場合、Cisco Unified Communications Manager は BLF プレゼ ンス ステータスで応答します。

#### 始める前に

BLF プレゼンス グループの設定 (5 ページ)

#### 手順

- ステップ **1** [Cisco Unified CM の管理(Cisco Unified CM Administration)] で、**[**デバイス(**Device**)**]** > **[**電話 (**Phone**)**]** を選択して [新規追加(Add New)] を選択します。 [新規電話を追加(Add a New Phone)] ウィンドウが表示されます。
- ステップ **2** [電話のタイプ(Phone Type)] ドロップダウン リストから、BLF プレゼンス グループを関連 付ける電話のタイプを選択します。
- ステップ3 [次へ (Next) 1をクリックします。
- ステップ **4** [電話の設定(Phone Configuration)] ウィンドウのフィールドを設定します。フィールドとそ の設定オプションの詳細については、オンライン ヘルプを参照してください。

[SUBSCRIBE コーリング サーチ スペース(SUBSCRIBE Calling Search Space)] ド ロップダウンリストから、電話のプレゼンス要求に使用するSUBSCRIBEコーリン グサーチスペースを選択します。Cisco UnifiedCommunications Manager Administration で設定されたすべてのコーリング サーチ スペースが、[SUBSCRIBE コーリング サーチ スペース(SUBSCRIBE Calling Search Space)] ドロップダウン リスト ボッ クスに表示されます。ドロップダウン リストから、エンド ユーザに別のコーリン グ サーチ スペースを選択しない場合、このフィールドの値によってデフォルト値 が [None] に設定されます。この目的で明示的に SUBSCRIBE コーリング サーチ ス ペースを設定するには、すべてのコーリング サーチ スペースを設定する場合と同 じようにコーリング サーチ スペースを設定します。 (注)

ステップ5 [保存 (Save) 1をクリックします。

#### 次のタスク

次のサブタスクを実行して、BLF プレゼンス グループをデバイスおよびユーザと関連付けま す。

- SIP トランクと BLF プレゼンス グループの関連付け (9ページ)
- BLF プレゼンス グループとエンド ユーザの関連付け (10 ページ)
- BLF プレゼンス グループとアプリケーション ユーザの関連付け (11 ページ)

### **SIP** トランクと **BLF** プレゼンス グループの関連付け

ダイジェスト認証がSIPトランクで設定されていない場合、トランクが着信サブスクリプショ ンを受け入れるようにトランクを設定できますが、アプリケーションレベルの認証は開始でき ません。また、Unified CM はグループ認証を実行する前に、すべての着信要求を受け入れま す。ダイジェスト認証をアプリケーションレベルの認証と共に使用すると、UnifiedCMはBLF プレゼンス要求を送信しているアプリケーションのクレデンシャルの認証も行います。

クラスタの外部にあるデバイスに対する BLF プレゼンス要求が存在する場合、Unified Communications Manager は SIP トランクを介して外部デバイスに照会します。ウォッチャに外 部デバイスをモニタする権限がある場合、SIPトランクは外部デバイスにBLFプレゼンス要求 を送信し、BLF プレゼンス ステータスをウォッチャに返します。

### $\boldsymbol{\varOmega}$

SIP トランクで BLF プレゼンス グループ認証を着信プレゼンス要求と共に使用するには、ト ランクのプレゼンスグループ (たとえば、External Presence Serv Group1) を設定して、適切 な権限をクラスタ内部のその他のグループに設定します。 ヒント

SIP トランクのプレゼンス要求の両方のレベルの認証を設定する場合、SIP トランクの BLF プ レゼンス グループが使用されるのは、BLF プレゼンス グループがアプリケーションの着信要 求で特定されない場合のみです。

始める前に

BLF プレゼンス グループの設定 (5 ページ)

手順

- ステップ **1** [Cisco Unified CM 管理(Cisco Unified CM Administration)] から、以下を選択します。 **[**デバイ ス(**Device**)**]** > **[**トランク(**Trunk**)**]** を選択し、[新規追加(**Add New**)]をクリックします。
- ステップ **2** [トランク タイプ(Trunk Type)] ドロップダウン リストから、BLF プレゼンス グループを関 連付ける電話のタイプを選択します。 [デバイス プロトコル(Device Protocol)] ドロップダウン リストの値が自動的に入力されま す。
- ステップ3 [次へ (Next) ] をクリックします。
- ステップ **4** [トランクの設定(TrunkConfiguration)]ウィンドウのフィールドを設定します。フィールドと その設定オプションの詳細については、オンライン ヘルプを参照してください。
	- Unified CM システムによる SIP トランクからの着信 BLF プレゼンス要求の受け入 れを承認するには、[SIP トランク セキュリティ プロファイルの設定(SIP Trunk Security Profile Configuration)] ウィンドウの [プレゼンスのサブスクリプションの 許可(**Accept Presence Subscription**)] チェックボックスをオンにします。SIP トラ ンクで着信プレゼンス要求をブロックするには、このチェックボックスをオフにし ます。SIP トランクの BLF プレゼンス要求を許可すると、Unified CM はトランクに 接続する SIP ユーザ エージェント(SIP プロキシ サーバまたは外部 BLF プレゼン ス サーバ)からの要求を承認します。Unified CM が SIP トランクからの BLF プレ ゼンス要求を承認するように設定する場合、ダイジェスト認証をオプションと見な します。 (注)

ステップ5 [保存 (Save) ] をクリックします。

#### 次のタスク

次のサブタスクを実行して、BLF プレゼンス グループをデバイスおよびユーザと関連付けま す。

- BLF プレゼンス グループと電話の関連付け (8 ページ)
- BLF プレゼンス グループとエンド ユーザの関連付け (10 ページ)
- BLF プレゼンス グループとアプリケーション ユーザの関連付け (11 ページ)

#### **BLF** プレゼンス グループとエンド ユーザの関連付け

管理者は、エクステンション モビリティを設定するために BLF プレゼンス グループとユーザ ディレクトリおよびコール リストのエンド ユーザを関連付けます。

#### 始める前に

BLF プレゼンス グループの設定 (5 ページ)

#### 手順

- ステップ **1** [Cisco Unified CM の管理(Cisco Unified CM Administration)] で、**[**ユーザ管理(**User Management**)**]** > **[**エンド ユーザ(**End User**)**]** を選択して [新規追加(Add New)] を選択しま す。 [エンド ユーザの設定 (End User Configuration) ] ウィンドウが表示されます。
- ステップ **2** [エンド ユーザ設定(End User Configuration)] ウィンドウのフィールドを設定します。フィー ルドとその設定オプションの詳細については、オンライン ヘルプを参照してください。
- ステップ3 [保存 (Save) 1をクリックします。

#### 次のタスク

次のサブタスクを実行して、BLF プレゼンス グループをデバイスおよびユーザと関連付けま す。

- BLF プレゼンス グループと電話の関連付け (8 ページ)
- SIP トランクと BLF プレゼンス グループの関連付け (9ページ)
- BLF プレゼンス グループとアプリケーション ユーザの関連付け (11 ページ)

### **BLF** プレゼンス グループとアプリケーション ユーザの関連付け

管理者は BLF プレゼンス グループと外部アプリケーションのアプリケーション ユーザを関連 付けます。これらの外部アプリケーションは、SIP トランクまたは SIP トランク上で接続され ているプロキシ サーバ上のホームである BLF プレゼンス要求を送信します。たとえば、Web ダイヤル、Meeting Place、会議サーバ、およびプレゼンス サーバです。

#### 始める前に

BLF プレゼンス グループの設定 (5 ページ)

#### 手順

ステップ **1** [Cisco Unified CM の管理(Cisco Unified CM Administration)] で、**[**ユーザ管理(**User Management**)**]** > **[**アプリケーション ユーザ(**Application User**)**]** を選択して [新規追加(Add New)] をクリックします。 [アプリケーション ユーザの設定 (Application User Configuration)] ウィンドウが表示されま す。

- ステップ **2** [アプリケーション ユーザの設定(Application User Configuration)] ウィンドウのフィールドを 設定します。フィールドとその設定オプションの詳細については、オンラインヘルプを参照し てください。
- ステップ3 [保存 (Save) ] をクリックします。

#### 次のタスク

次のサブタスクを実行して、BLF プレゼンス グループをデバイスおよびユーザと関連付けま す。

- BLF プレゼンス グループと電話の関連付け (8 ページ)
- SIP トランクと BLF プレゼンス グループの関連付け (9 ページ)
- BLF プレゼンス グループとエンド ユーザの関連付け (10 ページ)

### 外部トランクとアプリケーションからの **BLF** プレゼンス要求の承認

クラスタ外部からのBLFプレゼンス要求を承認するには、外部トランクまたはアプリケーショ ンの BLF プレゼンス要求を承認するようにシステムを設定します。クラスタ外部のトランク およびアプリケーションに BLF プレゼンス グループを割り当てて、BLF プレゼンス グループ 認証を呼び出すことができます。

#### 始める前に

次のサブタスクを実行して、BLF プレゼンス グループをデバイスおよびユーザと関連付けま す。

- BLF プレゼンス グループと電話の関連付け (8 ページ)
- SIP トランクと BLF プレゼンス グループの関連付け (9 ページ)
- BLF プレゼンス グループとエンド ユーザの関連付け (10 ページ)
- BLF プレゼンス グループとアプリケーション ユーザの関連付け (11 ページ)

#### 手順

- ステップ **1** [Cisco Unified CM 管理(Cisco Unified CM Administration)] から、以下を選択します。 **[**デバイ ス(**Device**)**]** > **[**トランク(**Trunk**)**]** を選択し、[新規追加(**Add New**)] をクリックします。 [トランクの設定 (Trunk Configuration)] ウィンドウが表示されます。
- ステップ **2** SIP トランクから BLF プレゼンス要求を可能にするには、[SIP トランクセキュリティプロファ イルの設定 (SIP Trunk Security Profile Configuration)  $\vert$ ウィンドウの「プレゼンスのSUBSCRIBE の許可 (Accept Presence Subscription) ] チェックボックスをオンにします。
- ステップ **3** トランク レベルの認証に加えて SIP トランク アプリケーションのアプリケーション レベルの 認証を有効にするには、[SIP トランク セキュリティ プロファイルの設定(SIP Trunk Security Profile Configuration)] ウィンドウで次のチェックボックスをオンにします。
	- **[**ダイジェスト認証を有効化(**Enable Digest Authentication**)**]**
	- アプリケーションレベル認証を有効化(**Enable Application Level Authorization**)
	- [ダイジェスト認証を有効化(Enable Digest Authentication)]をオンにしないと、[ア プリケーションレベル認証を有効化(Enable Application Level Authorization)] をオ ンにすることはできません。 (注)
- ステップ **4** トランクにプロファイルを適用します。トランクへの変更が有効になるように、[リセット (Reset)] をクリックします。
	- [アプリケーションレベル認証を有効化 (Enable Application Level Authorization) ] を オンにする場合、アプリケーションの[アプリケーションユーザの設定(Application User Configuration)  $\{\nabla \times \nabla \times \nabla \times$ Subscription)] チェックボックスをオンにします。 (注)

### プレゼンス要求のコーリング サーチ スペースの設定

[SUBSCRIBE コーリング サーチ スペース(SUBSCRIBE CallingSearch space)] オプションを使 用すると、BLF プレゼンス要求のコール処理コーリング サーチ スペースとは別にコーリング サーチ スペースを適用できます。プレゼンス要求用に別のコーリング サーチ スペースを選択 します。選択しない場合は、SUBSCRIBE コーリング サーチ スペースによってデフォルト オ プションの[なし(None)]が選択されます。エンドユーザに関連付けられているSUBSCRIBE コーリング サーチ スペースがエクステンション モビリティ コールに使用されます。

SUBSCRIBE コーリング サーチ スペースは SIP トランク、電話機、またはエンドユーザに適用 してください。エンド ユーザに関連付けられている SUBSCRIBE コーリング サーチ スペース がエクステンション モビリティ コールに使用されます。

#### 始める前に

外部トランクとアプリケーションからの BLF プレゼンス要求の承認 (12 ページ)

#### 手順

ステップ **1** [Cisco Unified CM 管理(Cisco Unified CM Administration)] から、以下を選択します。 **[**コール ルーティング(**Call Routing**)**]** > **[**コントロールのクラス(**Class of Control**)**]** > **[**コールサーチ スペース(**Calling Search Space**)**]**。

- ステップ **2** [コーリングサーチスペースの設定(Calling Search Space configuration)] ウィンドウで、 [SUBSCRIBE コーリング サーチ スペース(SUBSCRIBE Calling Search Space)] ドロップダウ ン リストからコーリング サーチ スペースを選択します。
- ステップ **3** [新規追加(Add New)] をクリックします。
- ステップ **4** [名前(Name)] フィールドに、名前を入力します。
- ステップ **5** (任意) [説明(Description)] フィールドに、コーリング サーチ スペースを識別するための 説明を入力します。
- ステップ **6** [使用可能なパーティション(AvailablePartitions)]リストから、1つまたは複数のパーティショ ンを選択し、矢印キーをクリックします。 選択したパーティションは [選択済みのパーティション (Selected Partitions) 1リストに表示さ れます。
- ステップ **7** (任意)**[**選択済みのパーティション(**SelectedPartitions**)**]**リストにパーティションを追加ま たは削除するには、リストボックスの横にある矢印キーをクリックします。
- **ステップ8** [保存 (Save) ] をクリックします。

Cisco Unified Communications Manager Administration で設定したすべてのコーリング サーチ ス ペースは、**[**トランクの設定(**Trunk Configuration**)**]**ウィンドウまたは**[**電話機の設定(**Phone Configuration**)**]**ウィンドウの**[SUBSCRIBE**コーリングサーチスペース(**SUBSCRIBE Calling Search Space**)**]** ドロップダウン リストに表示されます。

### **BLF/**短縮ダイヤル ボタンの電話ボタン テンプレートの設定

電話機またはユーザのデバイス プロファイルの BLF と短縮ダイヤル ボタンを設定できます。 電話機またはデバイス プロファイルにテンプレートを適用(電話機またはデバイス プロファ イルの設定を保存)すると、Cisco Unified Communicationsの「関連情報(Association Information) 1 ペインに BLF SD の新規追加へのリンクが表示されます。

テンプレートが BLF と短縮ダイヤルをサポートしていない場合は、[未使用の関連アイテム (Unassigned Associated Items)] ペインに BLF SD の新規追加へのリンクが表示されます。

管理者が SIP URI の BLF と短縮ダイヤル ボタンを追加または変更する際には、ウォッチャが 接続先のモニタに許可されていることを確認してください。システムがSIPトランクを使用し て SIP URI BLF のターゲットに到達するようにするには、BLF プレゼンス グループが SIP ト ランクの適用と関連付けられている必要があります。

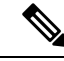

BLF と短縮ダイヤルの BLF プレゼンス グループまたはデフォルト内部 プレゼンス グループ サブスクリプションのパラメータを設定する必要はありません。 (注)

<sup>(</sup>注)

#### 始める前に

プレゼンス要求のコーリング サーチ スペースの設定 (13 ページ)

手順

- ステップ **1** [Cisco Unified CM 管理(Cisco Unified CM Administration)] から、以下を選択します。 **[**デバイ ス(**Device**)**]** > **[**デバイスの設定(**DeviceSettings**)**]** > **[**電話ボタンテンプレート(**Phonebutton template**)**]** の順に選択します。
- ステップ **2** [新規追加(Add New)] ボタンをクリックします。 **[**電話ボタン テンプレートの設定(**Phone Button Template Configuration**)**]** ウィンドウが表示 されます。
- ステップ **3** [ボタン テンプレート名(Button Template Name)] フィールドに、テンプレートの名前を入力 します。
- ステップ **4** [電話ボタン テンプレート(Phone Button Template)] ドロップダウンリストから、電話ボタン のテンプレートを選択します。
- ステップ **5** 選択されたボタンテンプレートのレイアウトから新しいボタンテンプレートを作成するには、 [コピー(Copy)] をクリックします。
- ステップ6 [保存 (Save) ] をクリックします。

### ボタン テンプレートとデバイスの関連付け

電話機またはユーザ デバイス プロファイルに対して BLF および短縮ダイヤル ボタンを設定し ます。BLF値は、クラスタ上にある必要はありません。電話機に表示される話中ランプフィー ルド(BLF)ステータス アイコンについては、ご使用の電話機をサポートする Cisco Unified IP Phoneのドキュメンテーションを参照してください。電話でBLFプレゼンスがサポートされて いるかどうかを確認するには、ご使用の電話とこのバージョンのUnifiedCommunicationsManager に対応する Cisco Unified IP Phone のマニュアルを参照してください。

#### 始める前に

BLF/短縮ダイヤル ボタンの電話ボタン テンプレートの設定 (14 ページ)

#### 手順

- ステップ **1** [Cisco Unified CM 管理(Cisco Unified CM Administration)] から、以下を選択します。 **[**デバイ ス(**Device**)**]** > **[**デバイス設定(**DeviceSettings**)**]** > **[**デバイスプロファイル(**DeviceProfile**)**]**。
- ステップ **2** 設定済みの電話ボタンテンプレートを検索するには、検索パラメータを入力し、[検索(Find)] をクリックします。 すべての検索条件に一致するレコードが表示されます。
- ステップ **3** レコードのいずれかをクリックします。

[デバイス プロファイルの設定(Device Profile Configuration)] ウィンドウが表示されます。

- ステップ **4** [電話ボタン テンプレート(Phone Button Template)] で、設定済み電話ボタン テンプレートを 選択します。
- ステップ **5** (任意) 設定されたデバイスの値を変更します。
- **ステップ6** [保存 (Save) ] をクリックします。

### ユーザ デバイス プロファイルの設定

詳細については、BLF プレゼンスの連携動作 (17 ページ)の「「BLF Presence with Extension Mobility(エクステンション モビリティによる BLF プレゼンス)」」の項を参照してくださ い。

#### 始める前に

ボタン テンプレートとデバイスの関連付け (15 ページ)

#### 手順

- ステップ **1** Cisco Unified CM の管理で、**[**デバイス(**Device**)**]** > **[**デバイスの設定(**Device Settings**)**]** > **[**デ バイス プロファイル(**Device Profile**)**]** を選択します。
- ステップ **2 [**新規追加**]** をクリックします。

[デバイス プロファイルの設定(Device Profile Configuration)] ウィンドウが表示されます。

- ステップ **3** [デバイス プロファイルの設定(Device Profile Configuration)] ウィンドウのフィールドを設定 します。フィールドとその設定オプションの詳細については、オンラインヘルプを参照してく ださい。
	- 電話機またはデバイス プロファイルに適用した電話ボタン テンプレートが BLF お よびスピードダイヤルをサポートしていない場合、このリンクは [割り当て情報 (Association Information)] ぺインに表示されず、[割り当てられていない関連項目 (Unassigned Associated Items)] ペインに表示されます。 (注)

ステップ4 [保存 (Save) 1をクリックします。

# **BLF** プレゼンスの連携動作

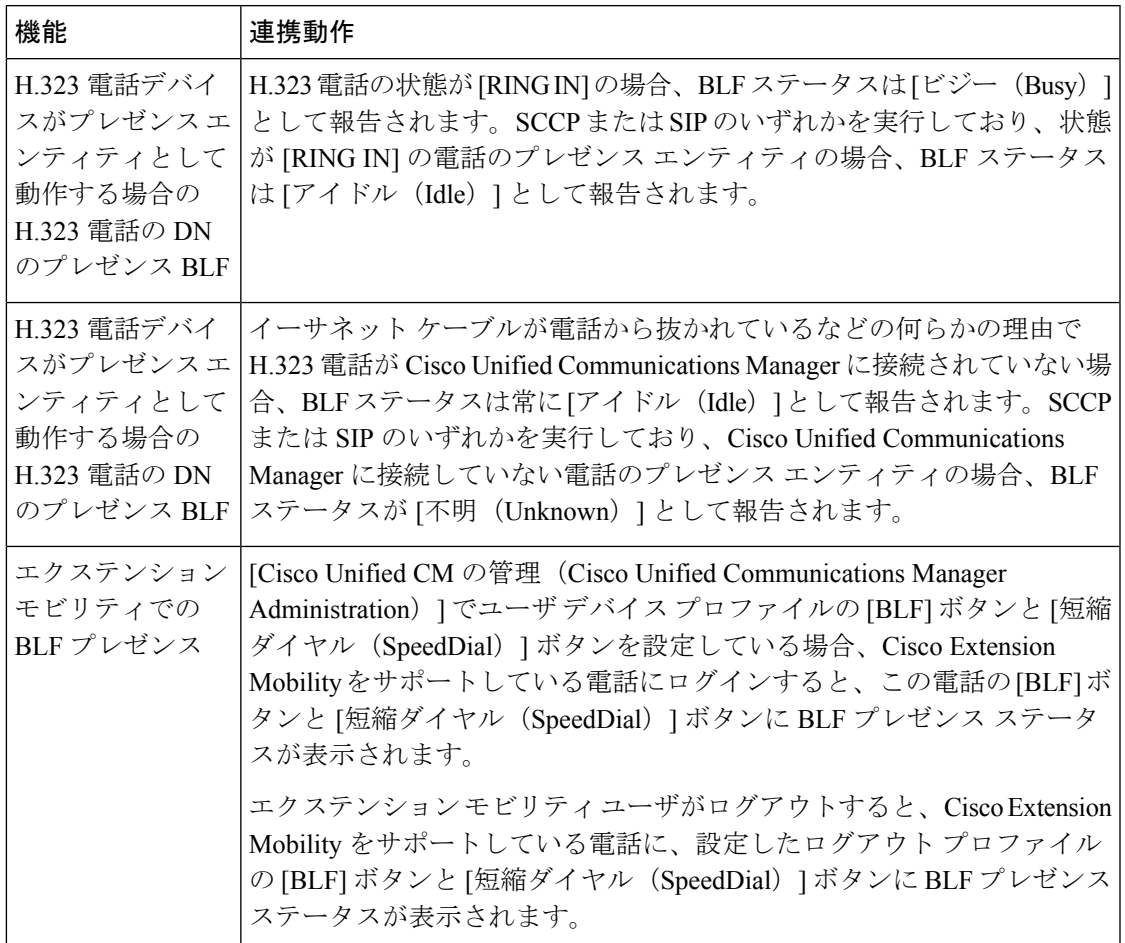

# **BLF** プレゼンスの制限事項

Ι

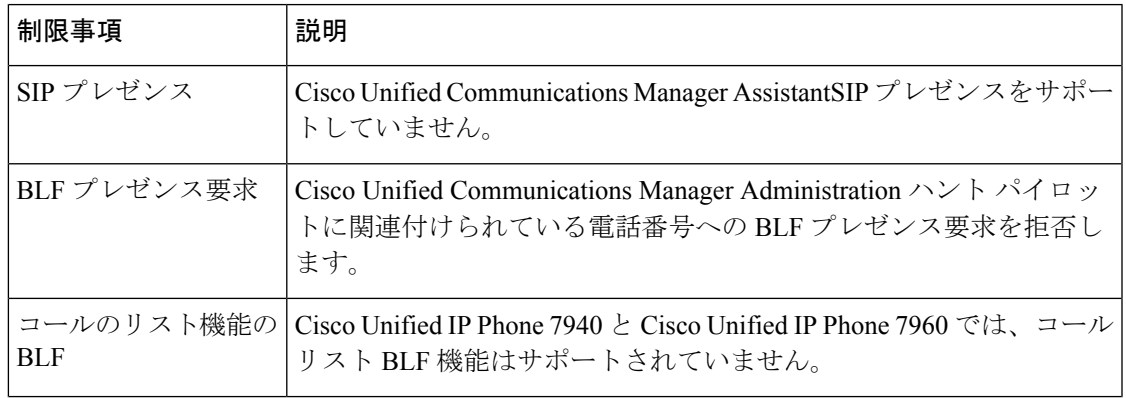

I

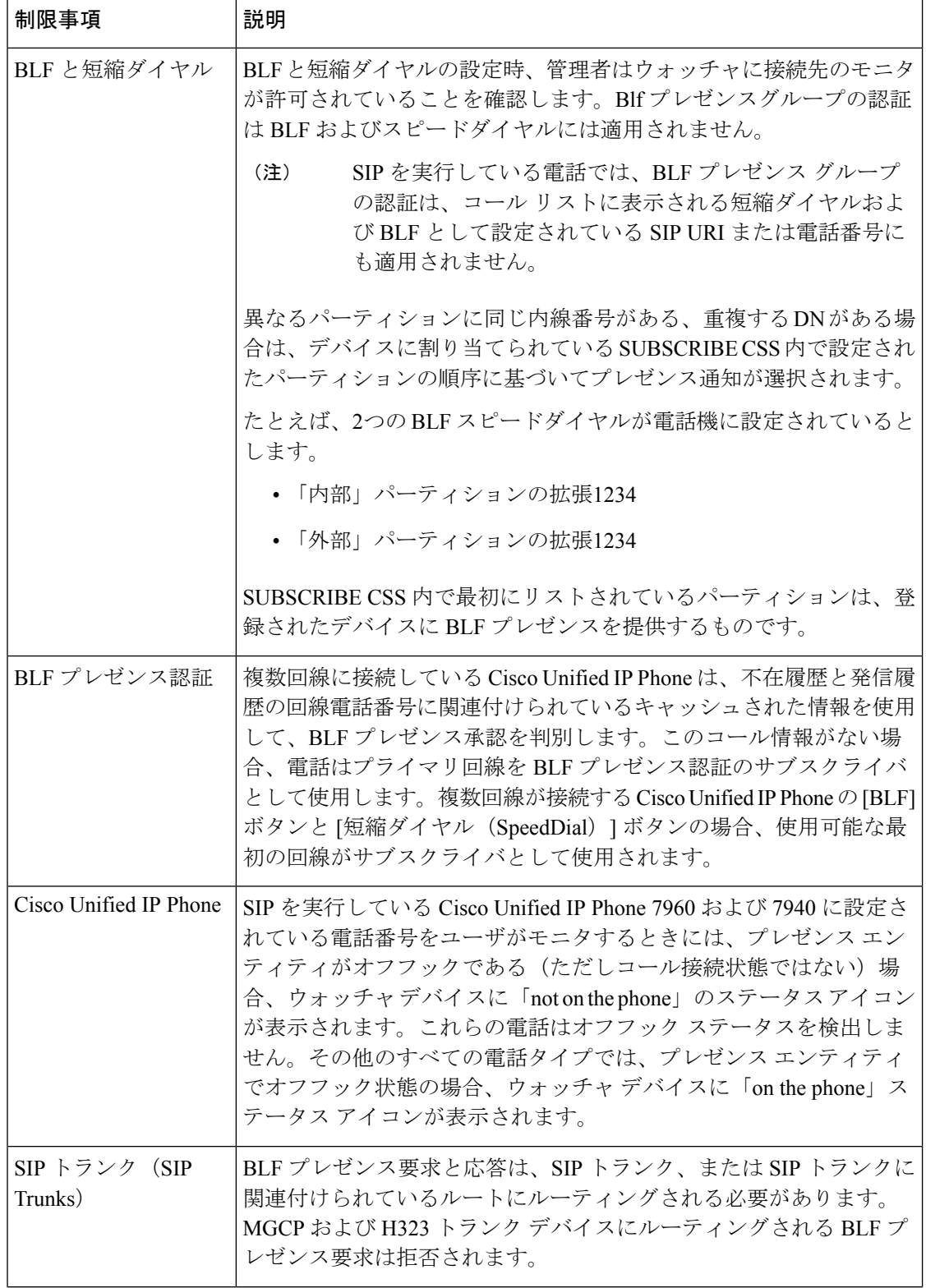

 $\mathbf I$ 

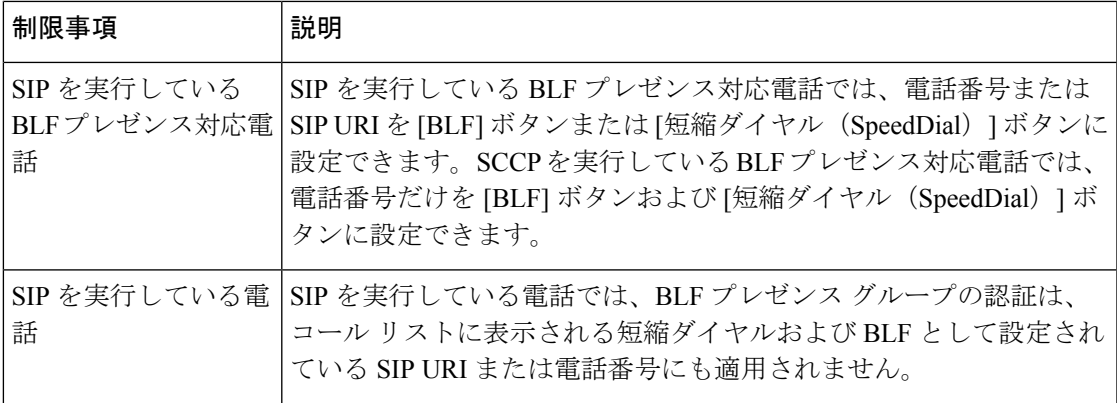

I

翻訳について

このドキュメントは、米国シスコ発行ドキュメントの参考和訳です。リンク情報につきましては 、日本語版掲載時点で、英語版にアップデートがあり、リンク先のページが移動/変更されている 場合がありますことをご了承ください。あくまでも参考和訳となりますので、正式な内容につい ては米国サイトのドキュメントを参照ください。